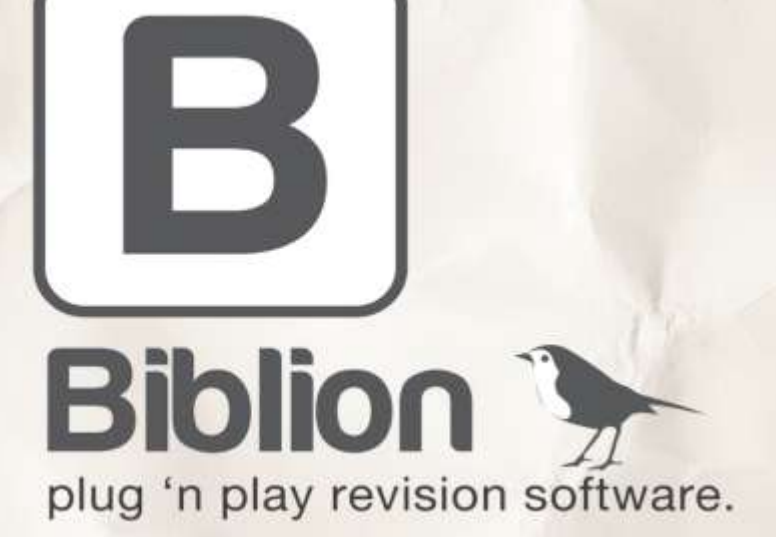

version 1.1 **SETUP GUIDE** 

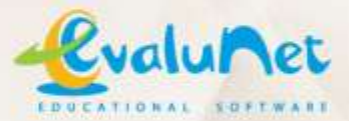

@2011 EvaluNet (Pty) Ltd. All rights reserved.

# **EvaluNet Biblion v1.1**

# **Setup Guide**

## Table of Contents

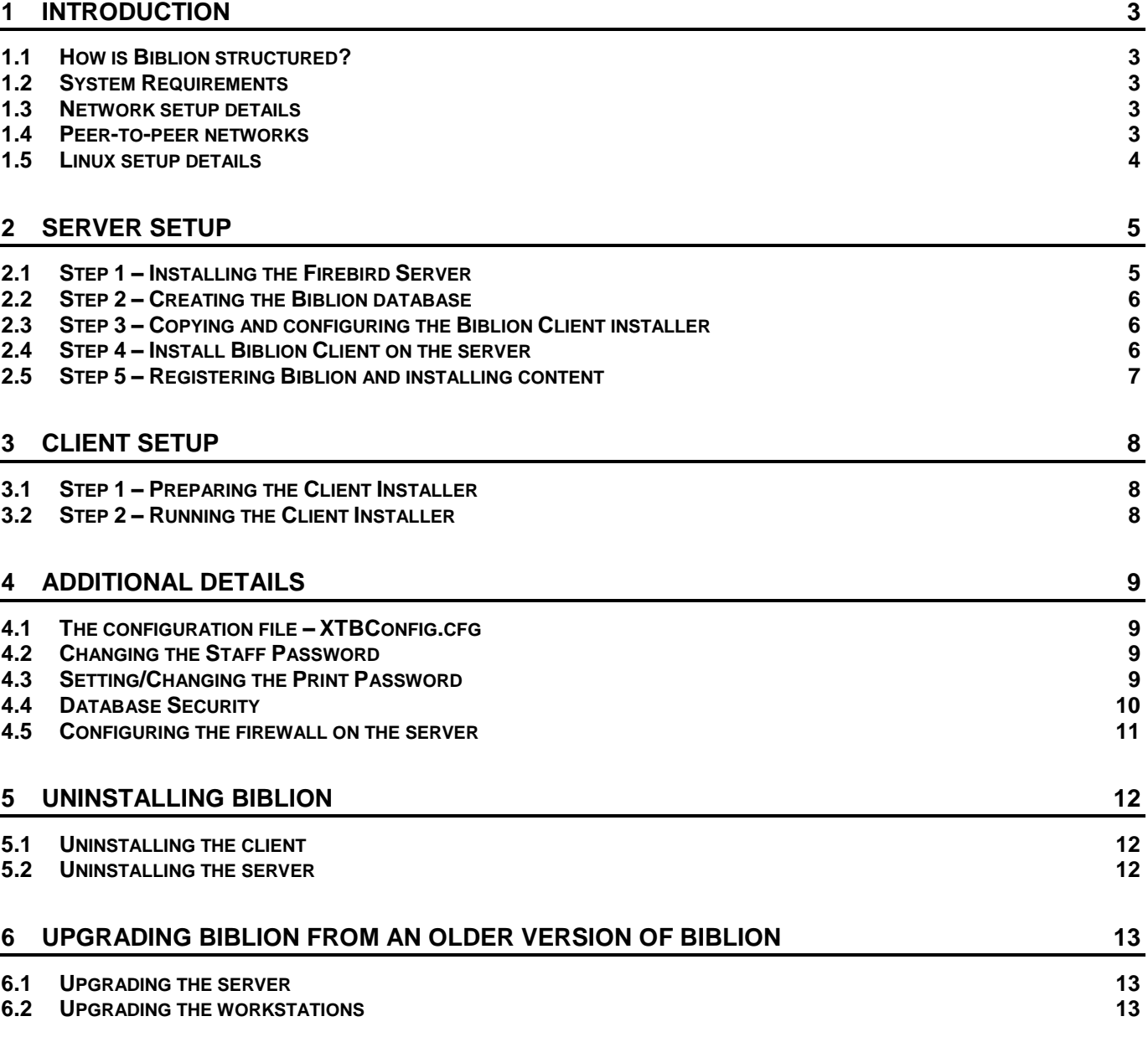

## <span id="page-4-0"></span>1 Introduction

## <span id="page-4-1"></span>1.1 How is Biblion structured?

EvaluNet Biblion is a client-server application. This means that there is a server-side to the application as well as a client-side.

#### **Server-side**

The server-side is an installation of a *database server application* (called Firebird 1.5). It is only meaningful to install this server application on a single machine. The machine it is installed on would typically be a *server machine*, however it may be installed on any suitable machine on the network. (See Section 1.2 for System Requirements)

#### **Client-side**

The client-side is an installation of **Biblion Client**. This may be installed on any machine on the network (including the machine the server-side is installed on).

## <span id="page-4-2"></span>1.2 System Requirements

To use Biblion, your computers must meet the following minimum requirements:

#### **Client machines**

- **Operating System:** Windows® 2000, XP, Vista, 7 or above
- **Hard disk:** 60Mb free space
- Video & Monitor: DirectX<sup>®</sup> compatible video drivers supporting 800x600 video resolution with 16bit colour or higher
- **Network:** Network card with speed of at least 10Mbps. Network protocol TCP/IP is required.

#### **Server machine**

- **Operating System:**
	- Windows® 2000, XP, Vista, 7 or above
	- Linux with kernel  $>= 2.2.12$  and glibc  $>= 3.2$  (e.g. Red Hat 8.0, Mandrake 9.0, SuSE 7.3 or above)
- **Hard disk:** 500Mb free space
- **Network:** Network card with speed of at least 10Mbps. Network protocol TCP/IP is required.

Please note that these are *minimum* requirements. It is highly recommended to have at *least* twice the amount of memory as the minimums listed above.

## <span id="page-4-3"></span>1.3 Network setup details

Biblion is a networked application. This means every machine that is to use Biblion (clients and server) must be correctly set up to use your network. Specifically, Biblion requires that every machine have the *TCP/IP network protocol* installed and functioning correctly.

The installation and setup of TCP/IP is beyond the scope of this guide. If your computers are setup to share an Internet connection then TCP/IP is likely already setup correctly. If TCP/IP is not setup or you are not sure whether it is, consult your network administrator.

## <span id="page-4-4"></span>1.4 Peer-to-peer networks

If your network is peer-to-peer (i.e. it does not have a *server machine*) you will need to choose one of the machines to act as the server (i.e. to perform the Biblion server-side installation on). This machine will be referred to as the *designated server*.

You may choose any machine as the *designated server*, however it is strongly recommended that a machine is picked that is not in general use by learners, if possible. The reason for this is that the *designated server* may not be turned off or restarted while Biblion is in use, otherwise all Biblion Client sessions will be terminated.

Please note: while the *designated server* is not a *server machine* as such, it must still meet the minimum system requirements for a server machine set out in Section 1.2 above.

## <span id="page-5-0"></span>1.5 Linux setup details

The *database server application* (called Firebird 1.5) used by Biblion can be installed and run on a machine running Linux. However, instructions on doing so are beyond the scope of this document. Please contact EvaluNet directly to get further details.

<span id="page-6-0"></span>Setting up the server-side of Biblion consists of a number of steps. The first 3 steps use the **Biblion 1.1 Server Setup** program (Figure 2.1), which can be found on the Biblion setup CD, or the directory where you extracted the Biblion Trial install files to if you're installing Biblion Trial.

NOTE: You must be logged onto Windows as a user with administrative privileges.

#### **Biblion CD:**

- Place the Bibilion CD into the server's CD-ROM drive and wait a moment for the **Biblion CD Menu** to open. If it does not open automatically, do the following:
	- Open **My Computer** or **Windows Explorer** and double-click on the CD drive with the Biblion CD in it (It will be called "Biblion 1.1").
	- Double-click on the CDMenu icon to open the Biblion CD Menu.
- Click on the "Run Biblion Server Setup" button on the CD Menu. The **Biblion 1.1 Server Setup Manager** should open (Figure 2.1).

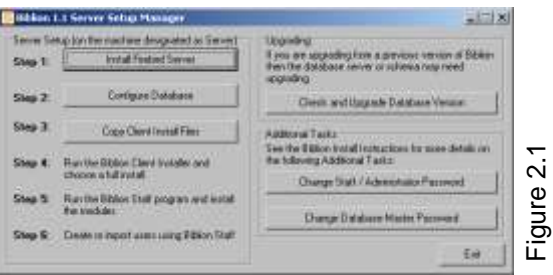

#### **Biblion Trial:**

- After downloading the Biblion Trial executable from biblion.co.za, run it and select a directory to extract the install files to (you may have done this already if you're reading this document). The install files are used to perform the actual installation of Biblion Trial.
- If you unchecked "Launch Biblion Trial Installer" after extracting the install files, or want to run the installer again at a later stage, please run the program called "TrialLauncher" in the directory where you extracted the install files (by default the directory is  $C:\Bbb{Bilon}\Trial_Intals$
- Click on the "Run Biblion Server Setup" button. The **Biblion 1.1 Server Setup Manager** should open (Figure 2.1).

## <span id="page-6-1"></span>2.1 Step 1 – Installing the Firebird Server

- Click the "Install Firebird Server" button on the **Biblion 1.1 Server Setup**  program. The Firebird installer will be launched. (Figure 2.2)
- Follow the on-screen instructions to continue with the installation.
- Leave all options at their default values. (You may alter the destination directory if you wish.)
- Once the installation is complete, if the installer indicates the computer needs to be rebooted then do so before proceeding with Step 2.

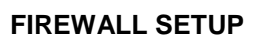

Please note that if you get a pop-up window from your firewall software (such as Windows Firewall, Norton Internet Security, ZoneAlarm Personal Firewall, Comodo Firewall, etc.) indicating that a program called "fbserver.exe" or "Firebird" is trying to access the internet, or that it is trying to act as a server and listen for connections on the internet, you will need to answer appropriately. Depending on what firewall software is running on the computer, the dialog that comes up will be different, and the options presented to you will be slightly different, however the response you give must be to "allow" or "unblock" Firebird, otherwise Biblion will not be able to communicate with Firebird.

*For information on how to configure Windows Firewall, please refer to section 4.5 further on in this document.*

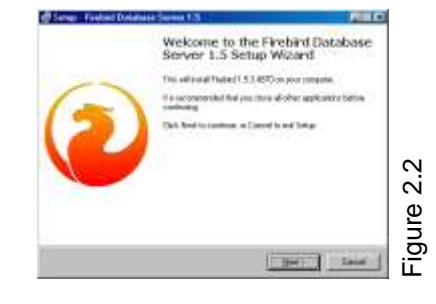

## <span id="page-7-0"></span>2.2 Step 2 – Creating the Biblion database

- Click the "Configure Biblion Database" button on the **Bibilon 1.1 Server Setup** program. A dialog box entitled "Configuring the Biblion Database" will appear. (Figure 2.3)
- Leave the "SYSDBA Password" field blank.
- If you are satisfied with the location given for storing the database, leave it unchanged. Otherwise click on "Change…" and choose an alternate location.
- If your network consists entirely of Windows computers then make sure "Use Default Server Name" is ticked. Otherwise, un-tick it if …
	- the Firebird server resides on a different machine (e.g. if it's Linux)
	- the designated Windows server's name can't be resolved on the workstations

If you do un-tick "Use Default Server Name" then type in the name of the computer that Firebird is installed on. If your network is Novell then you may need to type in the IP address of the machine instead of the name. Next, select "Local" if Firebird is on the machine you're on, or "Remote" if the name you typed in is of a different machine.

NOTE: The name you type in must be the name that resolves to the computer that Firebird runs on, or the IP address of that machine.

- Click on "Configure Database" to create the database.
- A window will open showing the database creation process. (Figure 2.4)
- Once the creation process is complete, the "Close" button will become available.
- Scroll to the bottom of the window. Verify that the last line reads "gbak: finishing, closing, and going home".
- Click "Close" to dismiss the window.

## <span id="page-7-1"></span>2.3 Step 3 – Copying and configuring the Biblion Client installer

- Click the "Copy Client Install Files" button on the **Bibilon 1.1 Server Setup** program. A dialog box entitled "Copy Client Files" will appear. (Figure 2.5)
- If you are satisfied with the location given for copying the Biblion Client install files to, leave it unchanged. Otherwise click on "Browse…" and choose an alternate location. Make a note of this location for future reference.
- Click "Copy" to copy the Biblion Client files to the specified location.
- A **Windows Explorer** window showing the destination folder will open once the copy operation has finished, if the checkbox below the location edit box is checked. Keep this window open for Step 4 below.

#### **NOTE:** Two files are copied by this process:

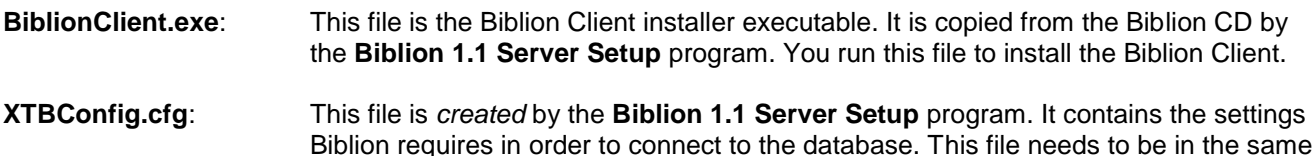

directory as **BiblionClient.exe** in order for it to be installed.

## <span id="page-7-2"></span>2.4 Step 4 – Install Biblion Client on the server

- If you chose not to open the folder window in Step 3 above, or closed it, then use **My Computer** or **Windows Explorer** to browse to the location you made a note of in Step 3 above.
- Run **BiblionClient.exe** (you may not see the ".exe" extension, depending on your Windows settings)
- Follow the on-screen instructions to install Biblion Client.

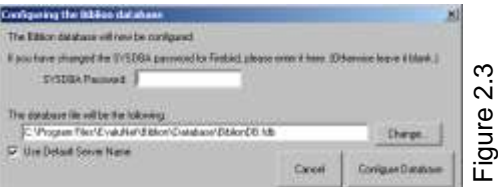

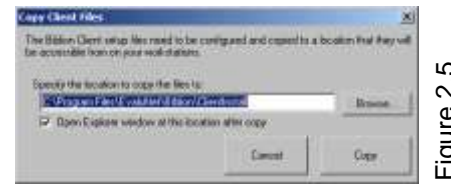

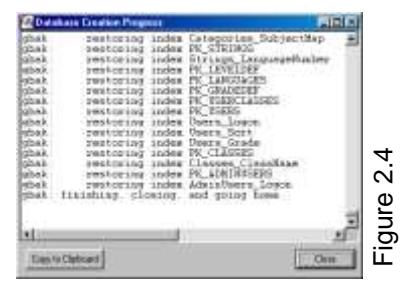

Figure 2.5

7

See Section 3 – "Client Setup" below for more details.

## <span id="page-8-0"></span>2.5 Step 5 – Registering Biblion and installing content

For this step you will need the *Product Key*, *Licence Key* and *Content Key(s)* supplied to you by EvaluNet after your purchase of Biblion. If you are using Biblion Trial then the registration step is skipped for now.

Run **Biblion Administrator** from the *Start Menu*. It can be found under **Programs | EvaluNet | Biblion**

### *[ Not needed for Biblion Trial ]*

- If this is the first time you are running Biblion Administrator after creating the database (Step 2) then you will be told your registration details are incomplete. Click "OK".
- A window will open asking you to enter your registration details. (Figure 2.6) Enter the name of your institution/school, followed by your Biblion *Product Key* and *Licence Key*. Click "Accept".
- You will now get a login screen. Type "staff" without the quotes into the "User name" field and "007" without the quotes into the "Password" field. Click "Login". (See Section 4.2 for how to change this password)
- Click on "Import Exercises" on the right of the window near the bottom. The *Import PackIT File* window will open.
- Click on the Open button to show the *Open File* dialog. If you downloaded content from biblion.co.za, browse to where you saved the files. Otherwise if you have a Biblion CD, browse to the Biblion CD (it is called "Biblion 1.1"), then go into the Content directory on the CD.
- Select the content PackIT(s) you wish to install and click "Open". You can save some hassle by selecting all of the PackITs you wish to install at the same time.
- You will now be shown some details about the PackIT(s) you chose. If you are satisfied that you wish to import the file(s) you chose, then click on the import button. It is called "Import selected content" if you chose only one PackIT, or "Import Files in List" if you chose multiple PackITs.

### *[ Not needed for Biblion Trial ]*

- If you have not entered the *Content Key(s)* you were supplied with before, you will be prompted to enter the key required for the current PackIT being imported. (Figure 2.7)
- For each *Content Key* you were given, type in the key and click "Add Key". Entering all the keys at once saves you the hassle of entering the rest of them later. When finished, click "Close".
- Once the PackITs have finished installing, you will be taken back to the main Biblion window. If you haven't installed all the PackITs you want to, continue importing by clicking on "Import Exercises" again.

### **How the content is laid out on the install CD:**

- The content on the Biblion CD is split by language. For Grades 1 to 9, if you want the English content then install the Grade X file (where *X* is the grade you want to install). If you want the Afrikaans content, then install the Graad X file.
- If you wish to install both the English and Afrikaans content in a grade (from Grade 4 to 9) then please note that the subjects "English" and "Afrikaans" are included in both the English and Afrikaans PackIT files. This means that when you install the second one you will be notified that some of the attachments and question pools already exist. You can safely click "No To All" for the attachments, and "Skip All" for the Question Pools and Exercises.
- The Grade 10 to 12 content is split by subject. Each subject file contains all the content for the subject in the filename for Grades 10, 11 and 12.

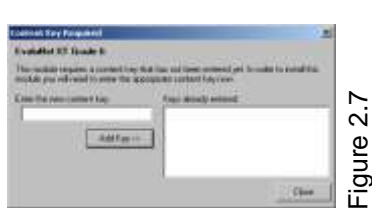

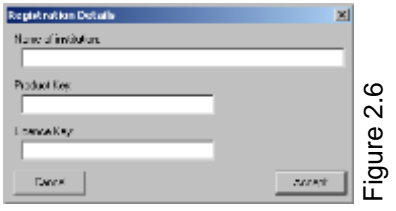

## <span id="page-9-0"></span>3 Client Setup

## <span id="page-9-1"></span>3.1 Step 1 – Preparing the Client Installer

- You must have performed Step 3 of the Server Setup procedure (Section 2.3 above).
- The Biblion Client install files (**BiblionClient.exe** and **XTBConfig.cfg**) can be found in the location chosen in Section 2.3.
- These files need to be made accessible on every computer that the Biblion Client will be installed on.
- A good way to do this is to copy the files onto a network share that is accessible by everyone on the network (or at least by an administrator user).
- Hint: the Biblion Client install files need only reside on the network share while Biblion Client is being installed onto the computers on your network. Once you have finished installing onto all the computers, the files may be deleted from the network share. You should keep a copy of those files though, in case Biblion Client needs to be reinstalled or installed onto additional machines.

## <span id="page-9-2"></span>3.2 Step 2 – Running the Client Installer

Perform the following steps on each of the machines that Biblion Client is to be installed on:

- Log onto Windows as a user with administrator privileges.
- Using **My Computer** or **Windows Explorer**, locate and run **BiblionClient.exe**, which you made available in Section 1 above.
- Follow the on-screen instructions until you are asked which components to install.
- There are four options for choosing which components to install:

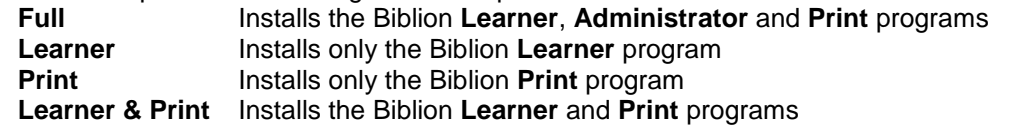

If you require the use of **Biblion Administrator** then choose Full, otherwise choose the combination of **Learner** and **Print** that you want.

- Click "Next" and follow the on-screen instructions to complete the installation.
- If the installer indicates that the computer needs to be rebooted, do so before using Biblion.

## <span id="page-10-0"></span>4 Additional Details

<span id="page-10-1"></span>This section will outline some additional details that may prove useful to system administrators.

## 4.1 The configuration file – XTBConfig.cfg

#### **What is XTBConfig.cfg?**

Biblion Client has a single configuration file, called XTBConfig.cfg. This file is created by the **Biblion 1.1 Server Setup** program. The file contains the information required to connect to the database. The contents of the file are not human-readable or configurable. If settings need to be changed, the **Biblion 1.1 Server Setup** program must be used to create a new XTBConfig.cfg file with the new settings.

#### **Why is the file needed?**

Biblion Client requires the configuration file in order to connect to the database. Without the file (or with an incorrectly configured file) **Biblion Administrator, Print** and **Learner** will not be able to connect to the database and will not work.

#### **How is the file installed?**

The **Biblion 1.1 Server Setup** program creates the configuration file in the same directory that it copies the Biblion Client installer to. When the Biblion Client installer is run, it looks in the directory where the installer's executable resides to find the configuration file. If the file is there, it will be copied to the directory where Biblion Client is installed. If the file is absent, it will not be copied and Biblion Client will not function. In this case, either the configuration file must be manually copied into the Biblion Client directory, or the Biblion Client installer must be run again with the configuration present in the same directory as the installer executable.

## <span id="page-10-2"></span>4.2 Changing the Staff Password

The password used by the "staff" user (to log into **Biblion Administrator**) is set to a default value when first setting up the Biblion database. It is a good security practice to change any default password to something else as soon as possible. Just be sure to remember the new password and to make a note of it in a safe place. The new password will then have to be given to any person needing to log into **Biblion Administrator**.

#### **How can the password be changed?**

To change the staff password, you can use the **Biblion 1.1 Server Setup** program. Refer to the beginning of section 2 above for how to run this program.

With the program open, click on the "Change Staff / Administrator Password" button in the "Additional Tasks" section of the window. This will open the "Staff Password Change" dialog. (Figure 4.1)

You need to enter the current staff password in the first field (the default is

"007"). In the second and third fields you need to type the new password to use. You must type *exactly the same* password into both fields. The password must be at least 3 characters long, and cannot be longer than 20 characters.

Click on "Accept" to change the password, or "Cancel" to leave it unchanged.

NOTE: If you have changed the staff password from the default "007" and have forgotten what it is, please contact EvaluNet as we will be able to assist you in resetting the password.

## <span id="page-10-3"></span>4.3 Setting/Changing the Print Password

The **Biblion Print** program allows you to login with the staff user and password. You may however configure a print password as well, that only allows use of **Biblion Print**.

The print password is set from within **Biblion Administrator**. Click on "Set Biblion Print Password" at the bottom left of the **Biblion Administrator** window. This opens the dialog to configure the print password.

To enable the password, make sure the "Enable Biblion Print User" checkbox is checked, and type the desired password into the Password field, then click Save.

To disable the print password, uncheck the "Enable Biblion Print User" checkbox and click Save.

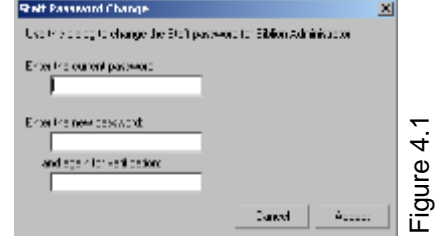

## <span id="page-11-0"></span>4.4 Database Security

Firebird, the database server that Biblion uses, has two main types of security: *remote security* and *local security*.

#### **What is remote security and how can it be improved?**

Firebird's remote security takes the form of usernames and passwords. When a program tries to connect to the Firebird server, it must supply a valid username and password before it is allowed to connect. The usernames and passwords are defined internally in Firebird. Access rights are also defined for Firebird users, and a user will not be able to perform any operations on a database unless they've been given permission to do so.

There is also a super-user account called "sysdba", which is able to perform any operation on any database, as well as add, remove and modify Firebird users.

The database configuration process for Biblion (Section 2.2 above) creates 2 Firebird users specifically for Biblion's use – one for **Biblion Learner** and one for both **Biblion Administrator** and **Print**. Passwords are generated for these users and stored in the XTBConfig.cfg configuration file.

When Firebird is first installed, the sysdba user has its password set to a default value. This default password is "masterkey" and is well-known to anybody who has ever used Firebird (or the database engine called Interbase as well). It is also very easy to find out what the default password is through a simple Internet search. It is therefore a good idea to change the password, if you are concerned.

NOTE: If you change the password from the default "masterkey" then you **must not** forget or lose the password. You will have to reinstall the Firebird database server to reset the password if it is forgotten.

The sysdba password can be changed from the **Biblion 1.1 Server Setup** program. To do so, click on "Change Database Master Password" and a window will open where you can change the password. (Figure 4.2) Enter the current sysdba password (if you have not changed the password previously then you must enter "masterkey", without the quotes), then enter the new password into the field for the new password and re-enter it into the verification field. Click "Accept" to change the password.

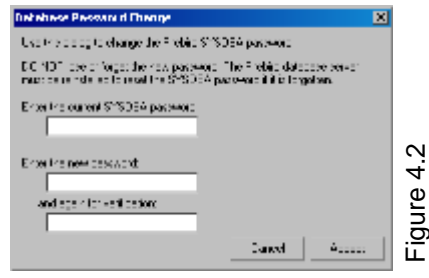

#### **What is local security and how can it be improved?**

Firebird local security refers to the security of the database files on the server. This includes all of Firebird's own files, as well as any files associated with a Firebird database (such as the one Biblion uses).

Windows has the ability to set permissions on individual files and directories. This provides a means to improve local security.

You can make use of this feature by setting the Firebird server process (which is running as a service) to run as a Windows user that has restricted rights (instead of the LocalSystem user, which is unrestricted). All that the Firebird user needs write-access to is any database files (such as the Biblion database file) and 2 of Firebird's own files (security.fdb and firebird.log in Firebird's main directory).

There are a few potential complications with doing this and is therefore out of the scope of this document. In most cases it is not even necessary to improve local security. However, if your server is openly connected to the Internet (i.e. not through a restrictive firewall), you should consider improving local security. If you feel the need to improve Firebird's local security, read up more on this by going into Firebird's "doc" folder (e.g. C:\Program Files\Firebird\Firebird\_1\_5\doc) and reading the "README.NTSecurity" and "README.instsvc" files. Contact EvaluNet if you need additional assistance.

## <span id="page-12-0"></span>4.5 Configuring the firewall on the server

If you have a firewall enabled on your server machine then you will need to define an exception rule to allow the workstation computers to communicate with the Firebird database server.

Firebird listens on port **3050** on the server machine. An exception needs to be added to the firewall to allow *incoming* connections on that port. This is referred to "opening" the port. Note that it is only necessary to open this port for the local network (local subnet).

**T Maclows Security Contact** 

For your convenience, we have provided brief instructions on how to configure Windows Firewall to open this port.

If your server uses a firewall other than the Windows Firewall then you will need to use the instructions provided with your firewall software to do this.

#### **Windows XP (SP2 or higher)**

- 1. Open the **Control Panel** from the **Start** menu.
- 2. Click on **Security Center**.
- 3. Click on **Windows Firewall** (highlighted section in Figure 4.3).
- 4. A settings dialog called *Windows Firewall* will open. Select the **Exceptions** tab and then click the **Add Port** button.
- 5. In the new dialog that opens, type "Firebird Database" into the *Name* field.
- 6. Type the number "3050" into the *Port number* field.
- Select the **TCP** radio button if it isn't already selected.
- 8. Click on the **Change Scope** button.
- 9. In the dialog that opens, select the **My network (subnet) only** radio button.
- 10. Click **OK** on the *Change Scope* dialog, then **OK** again on the *Add a Port* dialog.
- 11. Now the new port exception will appear in the *Windows Firewall*  window. (e.g. similar to Figure 4.4).
- 12. Click **OK** to close the dialog and apply the changes.

#### **Windows Vista**

- 1. Open the **Control Panel** from the **Start** menu.
- 2. Click on **Security** (or **Security Center** if you are using the Classic Control Panel view).
- 3. Click on **Windows Firewall.**
- 4. Click on **Allow a Program Through Windows Firewall** (highlighted section in Figure 4.5).
- 5. If you are prompted for an administrator password then provide it. If you are merely asked for confirmation then click **Continue**.
- 6. A settings dialog called *Windows Firewall Settings* will open. Click the **Add Port** button.
- 7. In the new dialog that opens, type "Firebird Database" into the *Name* field.
- 8. Type the number "3050" into the *Port number* field.
- 9. Select the **TCP** radio button if it isn't already selected.
- 10. Click on the **Change Scope** button.
- 11. In the dialog that opens, select the **My network (subnet) only** radio button.
- 12. Click **OK** on the *Change Scope* dialog, then **OK** again on the *Add a Port* dialog.
- 13. Now the new port exception will appear in the *Windows Firewall Settings* window. (e.g. Figure 4.4).
- 14. Click **OK** to close the dialog and apply the changes.

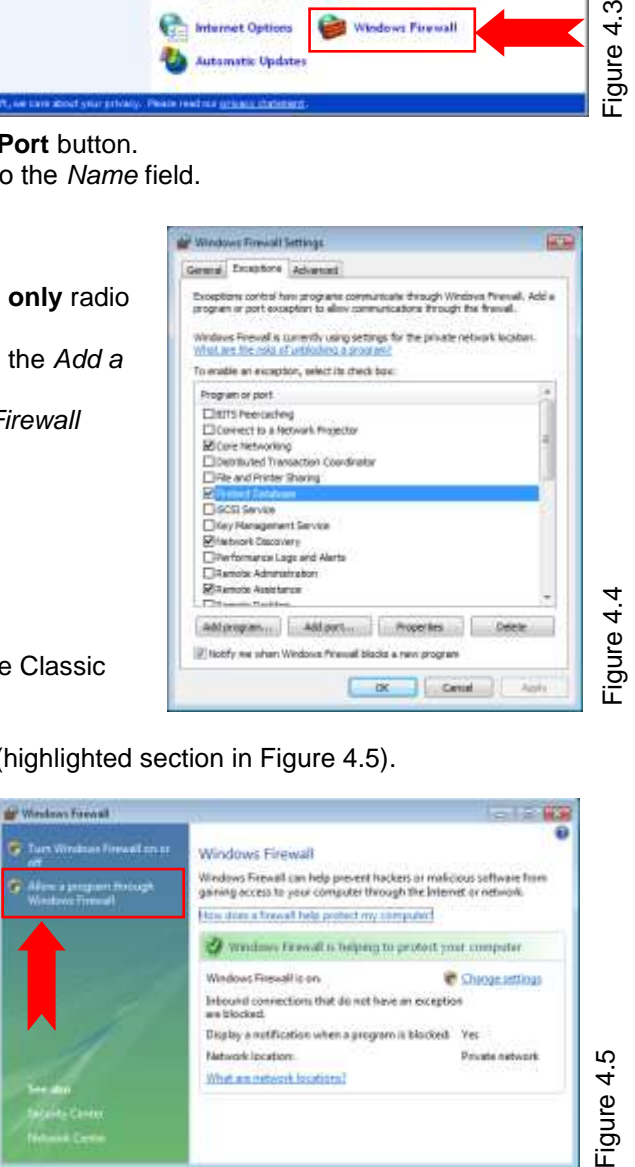

Display a nutification when a program is blocked Yes

**Network Incetons** 

What are nativerk locations?

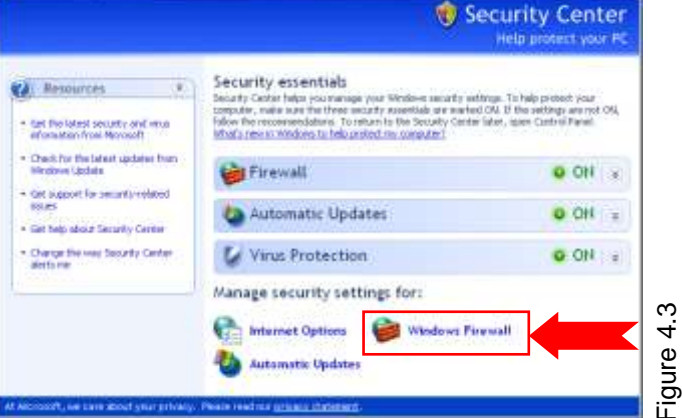

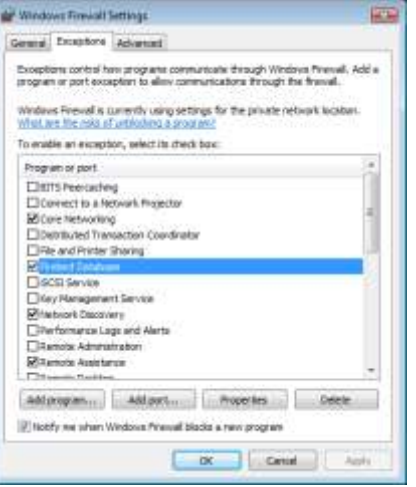

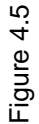

**Discussion Automobile** 

 $-100 \times$ 

## <span id="page-13-0"></span>5 Uninstalling Biblion

If you need to uninstall Biblion (whether to upgrade it or simply remove it) then you need to uninstall **Biblion Client** from all workstations and uninstall the **Firebird** database server from the server machine. The order in which you remove the two is not important.

## <span id="page-13-1"></span>5.1 Uninstalling the client

Perform the following steps on each workstation and the server machine:

 From the **Control Panel** uninstall the program listed as **EvaluNet Biblion**. On Windows Vista and above this is found under the "Programs and Features" section of Control Panel. Prior to Vista the Control Panel section is called "Add/Remove Programs".

## <span id="page-13-2"></span>5.2 Uninstalling the server

To uninstall the database server, do the following:

 From the **Control Panel** uninstall the program listed as **Firebird**. On Windows Vista and above this is found under the "Programs and Features" section of Control Panel. Prior to Vista the Control Panel section is called "Add/Remove Programs".

The Biblion database itself will still be stored on the hard drive. If you are upgrading to a new version of Biblion or the database server (Firebird) then you must **not** remove it.

If you *do* want to remove the database file, browse to C:\Program Files\EvaluNet\Biblion\ (this is the default location for the database) and delete the Database folder. If you also wish to remove the copy of the Biblion Client installer, then delete the ClientInstall folder (if you chose to copy the client installer to the default location).

## <span id="page-14-0"></span>6 Upgrading Biblion from an older version of Biblion

Upgrading to a new version of Biblion requires upgrading Biblion Client on every workstation (including the server if Biblion Client is installed there) as well as performing some steps on the server. You will need to start at the server.

### <span id="page-14-1"></span>6.1 Upgrading the server

#### **1. Upgrade the database server**

The latest Biblion CD may contain a newer version of the Firebird server than the version you have installed. To determine whether Firebird needs upgrading, open the **Biblion Server Setup** program and click on the "Check and Upgrade Database Version" button. On the right of the window you will find a description of the Firebird version currently installed. If it indicates that the version installed is a lower version than the recommended version then you should upgrade Firebird.

To upgrade Firebird, **first uninstall the current Firebird** by following the steps in section 5.2. Do **not** delete the database file, unless you want to start over with an empty database (a clean installation).

Now install the new Firebird by following the steps in Section 2.1. If you deleted the database then skip the rest of this section about upgrading the server and proceed from Section 2.2 as if it is a new installation.

#### **2. Upgrade database schema**

The latest version of Biblion may need to make changes to the structure (schema) of the Biblion database. Open the **Biblion Server Setup** program and click on the "Check and Upgrade Database Version" button. A window will open and on the left it will indicate whether the database schema needs to be upgraded. If it does, click on "Upgrade Schema".

NOTE: If you have changed the sysdba password from the default then you must type the password into the field provided before clicking "Upgrade Schema".

#### **3. Install the new Client**

Follow the steps in Section 2.3 to copy the new Biblion Client installer from the CD. Proceed onto Section 3 to install the new Biblion Client onto the server machine.

NOTE: You do not need to uninstall Biblion Client from the server machine before installing the new version.

#### **4. Update registration and content**

Open the **Biblion Administrator** program from the Start Menu. If you get an error about incorrect registration then click OK and type in the new Product Key and Licence Key you received with the latest Biblion CD.

If the latest Biblion CD has content updates on it, then install the updated content now by following the steps in Section 2.5.

### <span id="page-14-2"></span>6.2 Upgrading the workstations

Every workstation that has Biblion Client installed on it must be upgraded. The previous version of Biblion Client need not be uninstalled from each workstation before installing the new version.

In step 4 above, the new client setup was copied to the server. Please make sure that you use this new version of the setup and not some other copy on the network, which may have been made when the initial installation to the workstations was performed.

Follow the steps in Section 3.1 to make the new client setup files available on the network and then proceed with Section 3.2 on every workstation. When you run the installer, please verify that it has the correct version number (the latest Biblion Client version) and not and older version. You will find the version number on the first screen when the installer starts. It has a line of text that says "This will install Biblion Client *XXX* on your computer." where *XXX* is the version number.

## For support and other documentation, visit [www.evalunet.com](http://www.evalunet.com/)